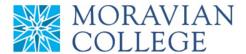

#### HOW TO CHANGE AN EMPLOYMENT STATUS

1. Click on "MY TEAM" tab

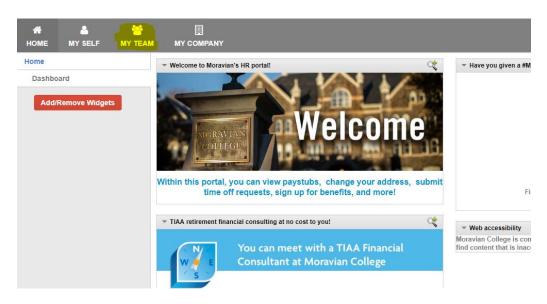

2. Click on the employee you would like to change under the "My Direct Reports" tab

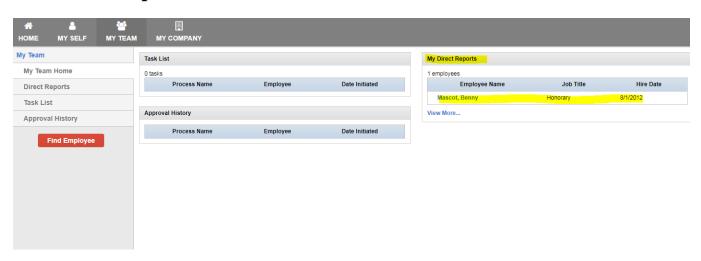

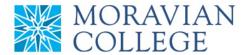

### 3. Click on "Employment" tab

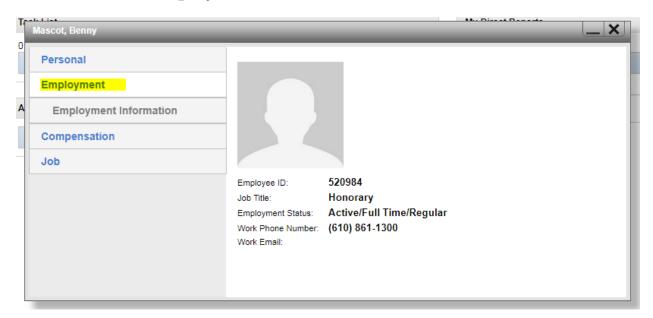

# 4. Click on "Employment Information"

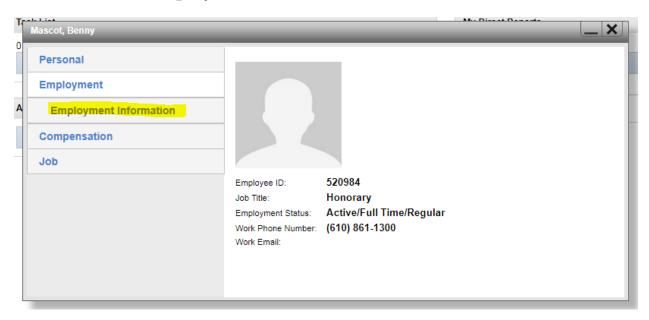

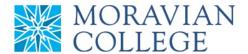

#### 5. To add a new employment status click on "Add New"

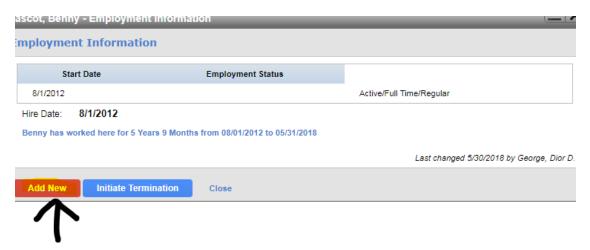

# 6. Change necessary information

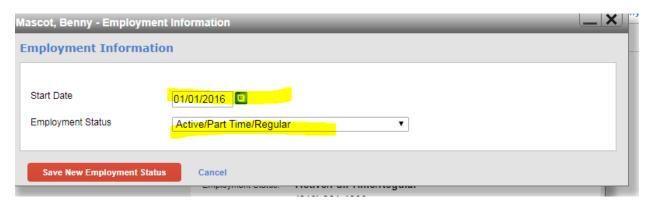

# 7. Click "Save New Employment Status"

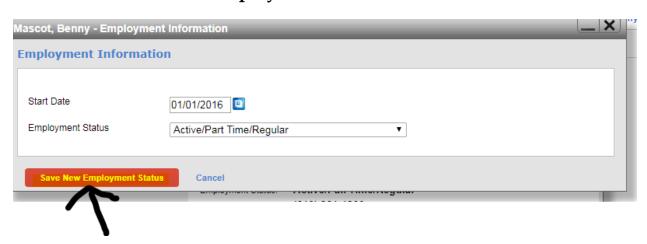

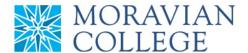

9. You will now see your pending status in orange

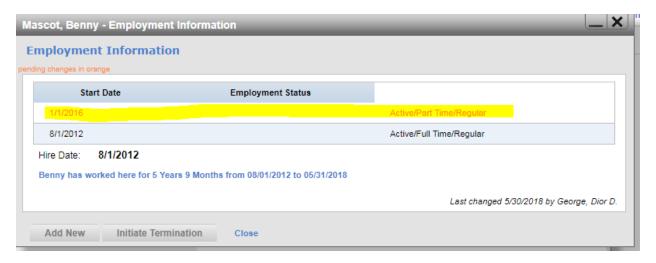

10. Refresh your "My Team" page and you will see your "Employment Status" change has been initiated. You can find your status of your pending employment change by clicking on the "Employment Status" under the "Approval History" on the "My Team" home screen. (All employment status changes need to be approved by the next supervisor and Human Resources)

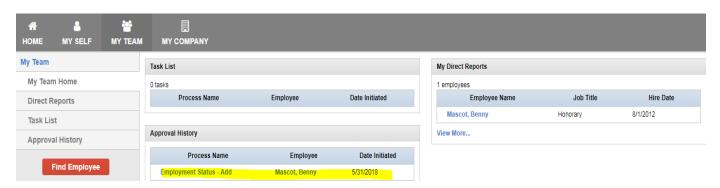

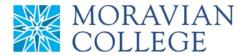

11. You will then be able to see the status and who is the next person to approve the process. Once approved, the status will be changed to "Approved"

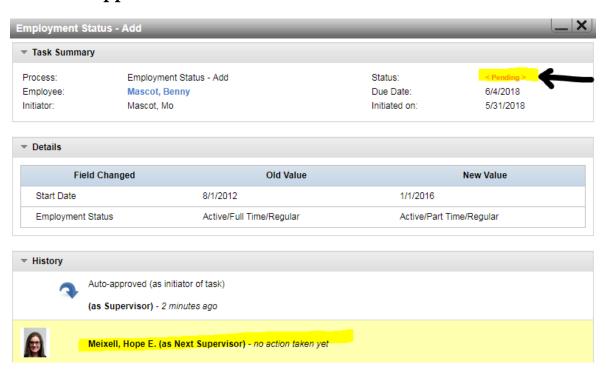